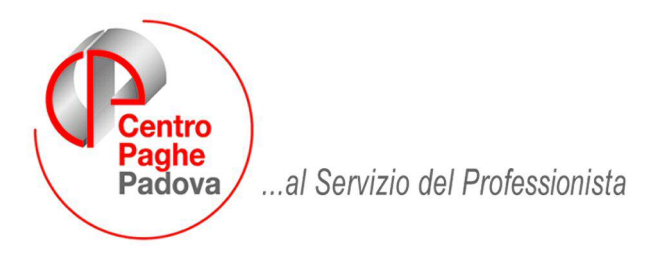

M:\Manuali\DMA\Manuale\_DMA.DOC

# **MANUALE DMA**

# SOMMARIO

1.1. DMA INPDAP ........... **ERRORE. IL SEGNALIBRO NON È DEFINITO.**

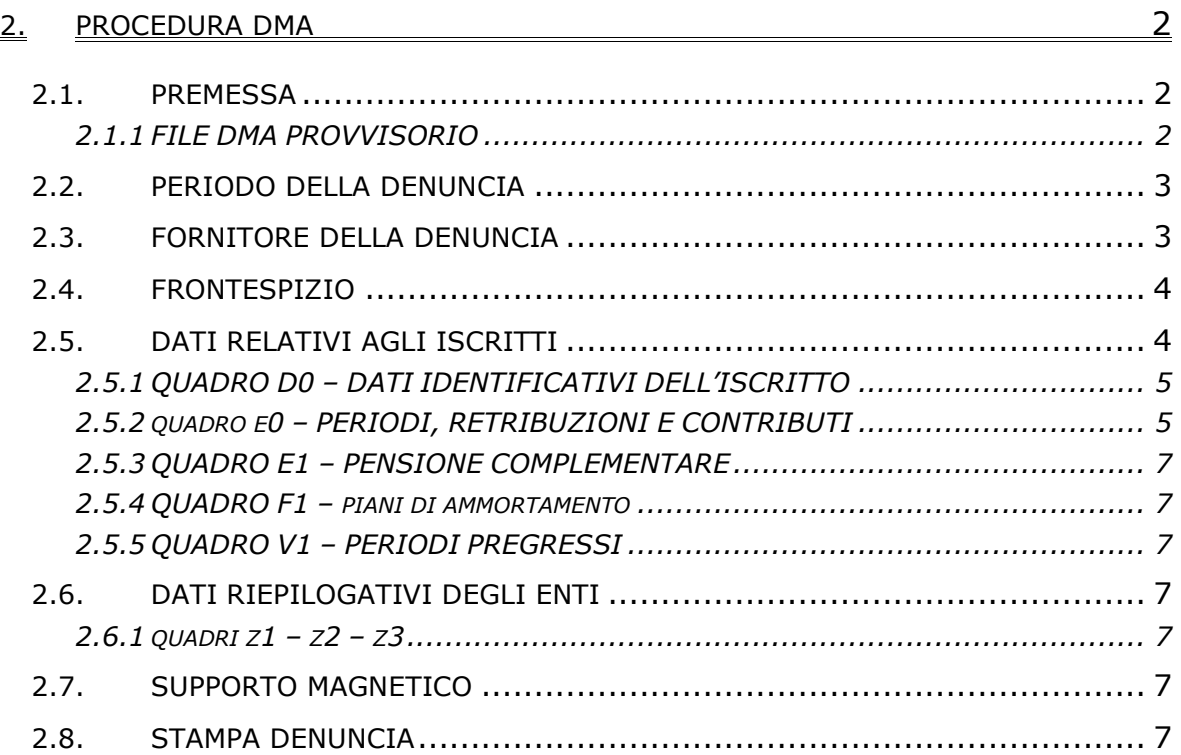

## <span id="page-1-0"></span>**1.1. PREMESSA**

La procedura DMA per la predisposizione della denuncia mensile INPDAP consente di importare automaticamente i dati elaborati nella procedura paghe.

Per ogni iscritto (quadro D0 unico per ogni dipendente) possono essere inseriti *N* quadri E0, E1, F1 e V1, a seconda delle esigenze, incrementando il progressivo collegato alla matricola del dipendente.

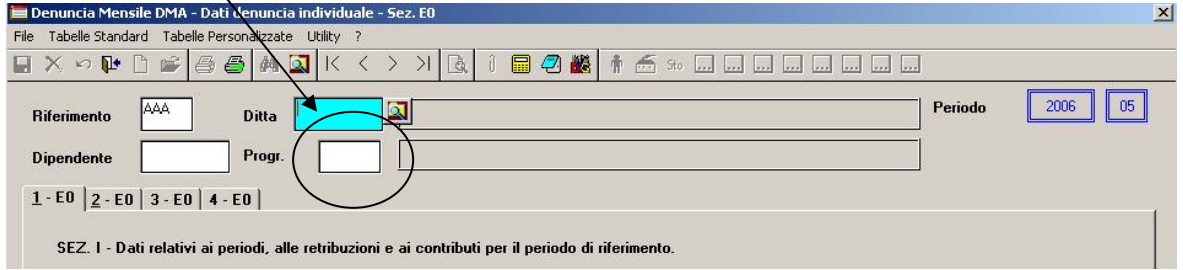

Richiamare il dipendente e inserire il progressivo successivo a quello proposto automaticamente.

Dalla procedura DMA si può accedere sia all'anagrafica Ente che all'anagrafica dipendente della procedura paghe per eventuali consultazioni.

Da ogni quadro di un iscritto si può "passare" velocemente ai quadri precedenti o successivi del medesimo iscritto, grazie ai tasti di scorrimento veloce posizionati nella bottoniera (nell'ordine D0-E0-E1-F1-V1).

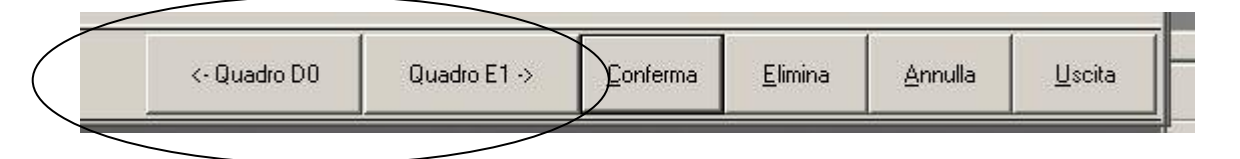

Tutti i quadri riepilogativi della denuncia sono attivi in tutte le loro parti anche se da istruzioni INPDAP non ancora utilizzabili (es. lo Z2 è già stato predisposto, la sezione relativa alle quote di piani di ammortamento nel quadro Z1 è collegata al quadro F1).

# **1.1.1 FILE DMA PROVVISORIO**

Dopo il calcolo cedolino, da procedura paghe, sarà possibile visualizzare i dati in modo provvisorio, da creazione supporti / scarico dati per procedura DMA / Gestione File: in questo modo si accederà automaticamente alla procedura DMA dalla quale si potranno preventivamente consultare i dati importati.

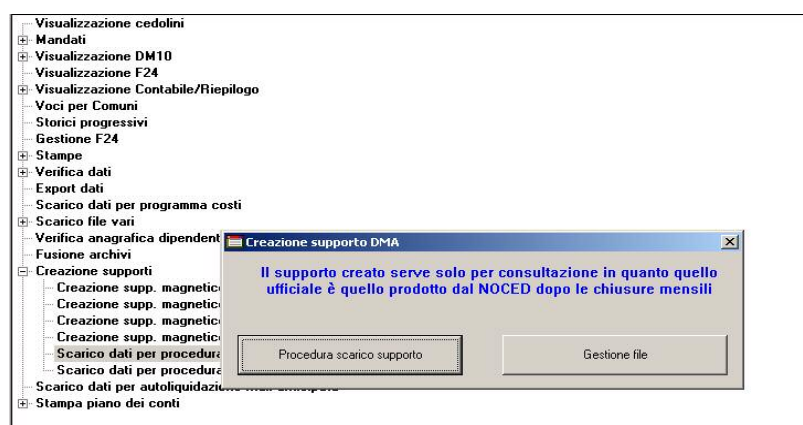

<span id="page-2-0"></span>Con questa fase sarà anche possibile creare un supporto magnetico di prova con i soli dati caricati automaticamente dalla procedura.

Si specifica che, data la natura del software di controllo INPDAP, il supporto creato risulterà comunque errato nella data di creazione in quanto antecedente al mese in cui la denuncia può essere inviata (es. la denuncia relativa al mese di novembre non può essere inviata nello stesso mese ma solo a partire dal mese di dicembre).

# **1.2. PERIODO DELLA DENUNCIA**

La denuncia deve essere inviata all'INPDAP entro l'ultimo giorno del mese successivo a quello di riferimento (es. per le retribuzioni corrisposte nel mese di novembre i dati devono pervenire entro il mese di dicembre e devono avere come periodo di riferimento il mese di novembre).

Il periodo di elaborazione è stato pertanto impostato automaticamente al mese antecedente a quello della scheda data in procedura paghe. Per impostare un diverso periodo entrare in *Gestione periodo* e digitare la nuova mensilità.

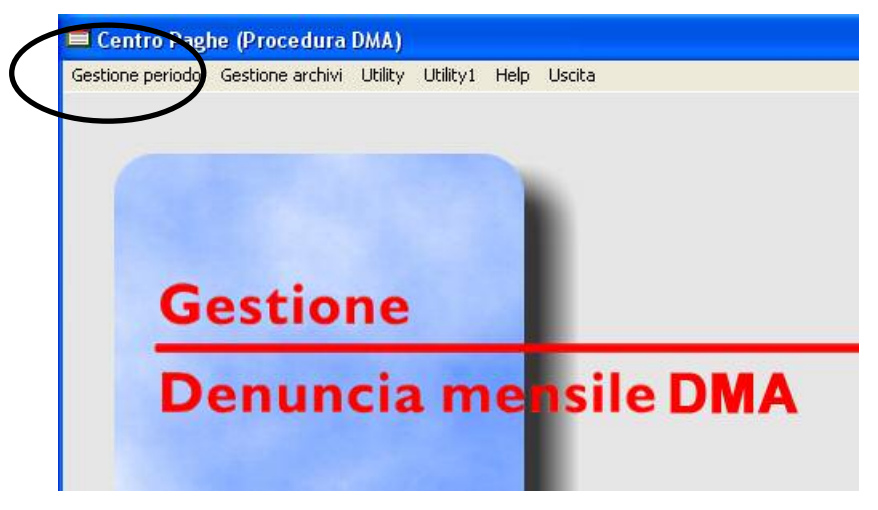

# **1.3. FORNITORE DELLA DENUNCIA**

Accedere da *Gestione archivi / Fornitore*.

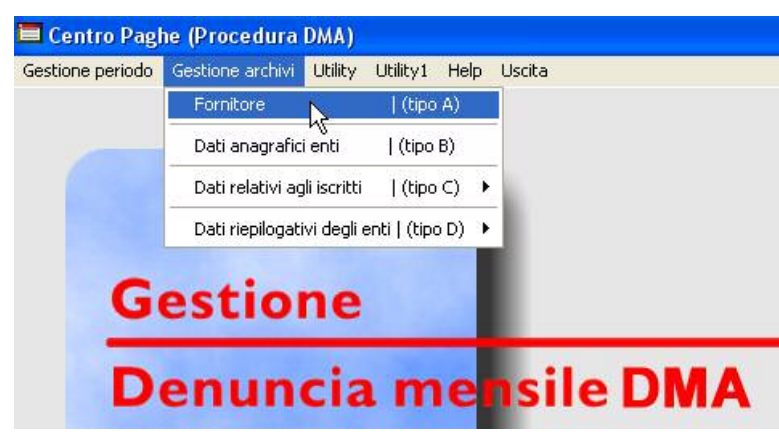

I dati importati automaticamente dalla procedura paghe sono il codice fiscale e la ragione sociale presenti nei *Dati Studio.* 

Aprire la "lentina", selezionare il fornitore e confermare.

Il *Tipo fornitore* è impostato in automatico a 10, ma è modificabile a cura Utente.

E' inoltre possibile inserire nella videata un fornitore diverso da quelli importati dalla procedura paghe.

<span id="page-3-0"></span>Da *Gestione archivi / Dati anagrafici enti* si accede al frontespizio della denuncia.

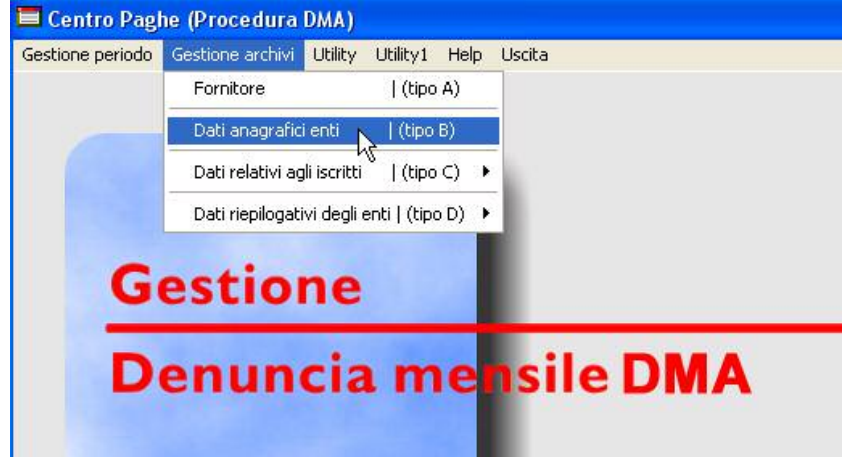

I dati relativi all'Amministrazione dichiarante, all'Ente di appartenenza e alla sede di servizio (videate 1-2-3) sono quelli desumibili dall'anagrafica ditta in procedura paghe. Il "codice identificativo INPDAP" viene impostato in automatico a 00000. I dati relativi al Rappresentante firmatario della denuncia sono importati dal tasto "Rappresentante" in 5^ videata anagrafica ditta.

Si dovranno inserire in anagrafica ditta - procedura paghe - tutti i dati relativi al telefono, fax ed e-mail, in quanto obbligatori nella denuncia DMA.

In 4^ videata il n° soggetti iscritti e il n° prospetti Z1, Z2 e Z3 sono a compilazione automatica (se il file è stato importato dalla procedura paghe); il codice fiscale dell'intermediario è importato dai *Dati Studio* in procedura paghe. La procedura inserisce in automatico anche la firma della denuncia e l'impegno alla presentazione telematica dell'intermediario, apponendo una "X" negli appositi campi.

La *Data dell'Impegno* a presentare in via telematica la denuncia deve essere inserita a cura Utente.

Ogni dato importato dalla procedura paghe è modificabile nella procedura DMA.

# **1.5. DATI RELATIVI AGLI ISCRITTI**

I dati relativi agli iscritti sono presenti in *Gestione archivi / Dati relativi agli iscritti*.

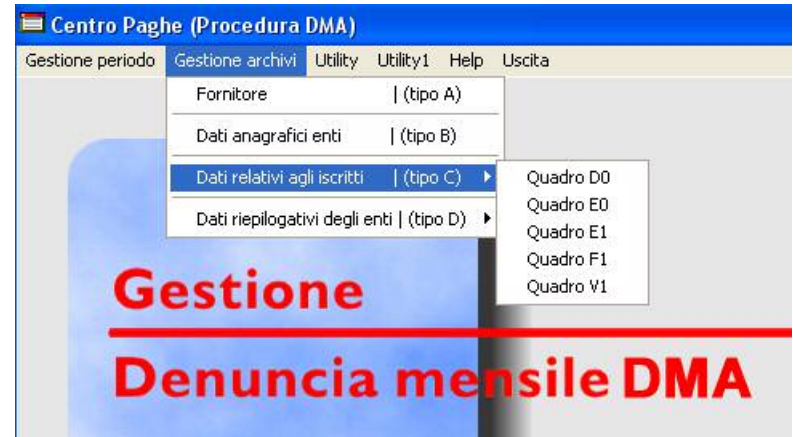

# <span id="page-4-0"></span>**1.5.1 QUADRO D0 – DATI IDENTIFICATIVI DELL'ISCRITTO**

I dati anagrafici sono importati dall' anagrafica dipendente in procedura paghe.

Oltre a quelli anagrafici i dati caricati automaticamente dalla procedura sono:

- 15 codice regime fine servizio:
	- o **1 TFR** se è stato valorizzato il campo storico 264 in anagrafica dipendente;
	- o **3 TFS** in tutti gli altri casi.

Nel caso di codice **2 OPTANTE** il dato è da compilare a cura Utente

In base a quanto specificato dall'INPDAP il codice regime fine servizio è comunque un dato obbligatorio anche se il dipendente non è iscritto alla relativa cassa: in questo caso la procedura indicherà sempre il codice 3.

Tutti gli altri campi sono compilabili a cura Utente.

# **1.5.2 QUADRO E0 – PERIODI, RETRIBUZIONI E CONTRIBUTI**

Nella **videata 1** vanno indicati i dati relativi al periodo da denunciare, alla iscrizione alle diverse casse INPDAP e alla tipologia di servizio e impiego svolto.

Si espone di seguito un'analisi della compilazione dei campi in automatico e non.

• 1 e 2 - Data inizio / Data fine: **Automatico.** Viene impostata in base al periodo di competenza delle paghe.

Attenzione: a cura Utente eventuali modifiche anche in caso di variazioni di tipo impiego / tipo servizio / modifica p/t.

- 3 cassa pensionistica: **cura Utente**
- 4 cassa previdenziale: **cura Utente**
- 5 cassa credito: **cura Utente**
- 6 ENPDEDP: **cura Utente**
- 7 99 **Automatico** (possibile modifica cura Utente)
- 8 99 **Automatico** (possibile modifica cura Utente)
- 9 999999 **Automatico** (possibile modifica cura Utente)
- 10 cessazione: **Automatico**
- 11 tipo impiego:
	- o **1** se 3° campo inserimento matricola dip.= 1, 2. (val-2-dipe)
	- $\circ$  **8** se 3° campo inserimento matricola dip. = P e compilati campi p/t e tipo p/t in 5^ videata
	- o **17** se 3° campo inserimento matricola dip. = 1, 2 e compilato campo tempo determinato in 1^ videata
	- $\circ$  **18** se 3° campo inserimento matricola dip. = P + compilato campo tempo determinato in  $1^{\circ}$  videata + compilati campi p/t e tipo p/t in  $5^{\circ}$  videata

I casi diversi da quelli codificati in automatico dalla procedura dovranno essere gestiti a cura Utente.

- $\cdot$  12 tipo servizio:
	- $\circ$  4 se 3° campo inserimento matricola dip.  $= 1$ , 2 e movimento dipendente campo 11-*ore/gg retribuiti* è uguale o maggiore di 26
	- $\circ$  **5** se 3° campo inserimento matricola dip. = P e compilati campi p/t e tipo p/t in 5^ videata + movimento dipendente campo 11-*ore/gg retribuiti* è uguale o maggiore di 26

#### I casi diversi da quelli codificati in automatico dalla procedura dovranno essere gestiti a cura Utente.

Attenzione: nel caso in cui nel movimento i gg retribuiti fossero inferiori a 26 il campo tipo servizio non viene compilato ma rimane a cura Utente, così come la modifica della data inizio/data fine.

- $\cdot$  13 tipo p/t: in base a 5^ videata anagrafica dip. campo tipo part-time
- $14$  percentuale: in base a 5<sup> $\land$ </sup> videata anagrafica dip. campo part-time
- $15 qq$  utili:
	- o **30** se movimento dipendente campo 11-ore/gg retribuiti uguali o maggiori di 26
	- o **non valorizzato** se presenti campi 13 e 14 e se gg retribuiti minori di 26

I casi diversi da quelli codificati in automatico dalla procedura dovranno essere gestiti a cura Utente.

• da 16 a 25 - maggiorazioni: **cura Utente**

Nella **videata 2** vanno indicati i dati relativi alle retribuzioni e ai contributi.

Si espone di seguito un'analisi della compilazione dei campi in automatico e non.

- 26 retribuz. fissa e continuativa: **cura Utente**
- 27 retribuz. accessoria: **cura Utente**
- 28 retribuz. per magg. 18%: **cura Utente**
- 29 indennità integrativa speciale: se in tabelle standard il contratto ha l'opzione **EP** al campo **E** della 2^ videata, la procedura riporta il dato esposto al campo *Contingenza conglobata,* in base al livello del dipendente e all'eventuale P/T. Rimangono a cura Utente le variazioni nei casi in cui il dipendente sia retribuito parzialmente per assenze varie o assunzioni/cessazioni in corso del mese.
- 30 indennità di aeronavigazione o di volo: **cura Utente**
- 31 indennità non annualizzabili: riporta dato in campo risultato 548 "Emolumenti per ferie non godute"
- 32 tot impon. pensionistico: **cura Utente**
- 33 tot. Contributi pensionistici: **cura Utente**
- $\cdot$  34 contributo aggiuntivo 1%: campo risultato 482 "Contributo aggiuntivo 1%"
- 35 imponibile TFS: **cura Utente**
- 36 contributo TFS: **cura Utente**
- 37A imponibile TFR: **cura Utente**
- 38A contributo TFR: **cura Utente**
- 39 imponibile cassa credito/ENPDEDP: **cura Utente**
- 40 contributi cassa credito: **cura Utente**
- 41 contributi cassa ENPDEDP: **cura Utente**
- 42 imponibile 13.ma: **cura Utente**
- 43 **cura Utente**
- 44 retribuzione utile TFR: **cura Utente**
- da 45 a 60: **cura Utente**

Al momento le videate 3 e 4 non sono ancora state utilizzate.

# <span id="page-6-0"></span>**1.5.3 QUADRO E1 – PENSIONE COMPLEMENTARE**

Intero quadro gestione cura Utente.

# **1.5.4 QUADRO F1 – PIANI DI AMMORTAMENTO**

Intero quadro gestione cura Utente.

# **1.5.5 QUADRO V1 – PERIODI PREGRESSI**

Intero quadro gestione cura Utente.

## **1.6. DATI RIEPILOGATIVI DEGLI ENTI**

I dati riepilogativi sono presenti in *Gestione archivi / Dati riepilogativi degli enti.*

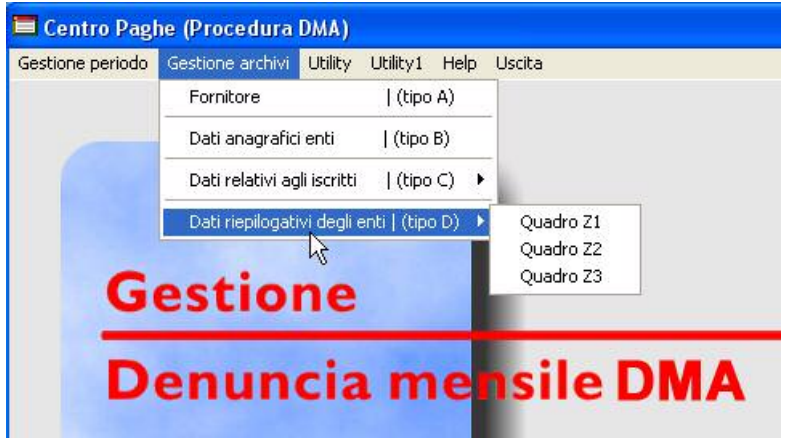

# **1.6.1 QUADRI Z1 – Z2 – Z3**

I quadri di riepilogo dell'intera fornitura vengono creati in automatico dalla procedura in base ai dati inseriti nei vari quadri relativi agli iscritti.

Questi quadri non sono modificabili a cura Utente: se si riscontra una inesattezza la stessa dovrà essere gestita nei quadri E0, E1, F1 o V1. Una volta inserite le modifiche ciccare su "Ricalcola i totali dei quadri record D" in utility per poter verificare da Gestione archivi / Dati riepilogativi degli enti (tipo D) le modifiche introdotte.

Si specifica che in fase di creazione del supporto magnetico il ricalcolo dei quadri dei record D (quadri Z) verrà comunque eseguito automaticamente.

Attualmente sono compilati automaticamente i soli quadri Z1 e Z3; come da istruzioni INPDAP al momento il quadro Z2 non è in uso.

# **1.7. SUPPORTO MAGNETICO**

Accedere da Utility / Creazione supporto magnetico.

Il nome e il percorso del file può essere modificato a cura Utente.

Il flag accentramento è previsto per l'accentramento fiscale (F) o l'accentramento sia fiscale che previdenziale ai fini INPS (E): in questo caso verrà prodotto un unico supporto magnetico.

Si specifica che nella procedura DMA le filiali e i relativi dipendenti saranno comunque gestiti separatamente dalla sede, così come avviene in procedura paghe.

# **1.8. STAMPA DENUNCIA**

Stampa del modello DMA con i dati relativi al fornitore, all'ente, agli iscritti ed al riepilogo delle retribuzioni e contributi.